# **Completing Your Registration - Enrolling in Classes**

Placing classes in your shopping cart does not reserve you a seat in the course. You must complete the enrollment/registration process in order to be guaranteed a seat in the course.

### **Enrolling in a Class:**

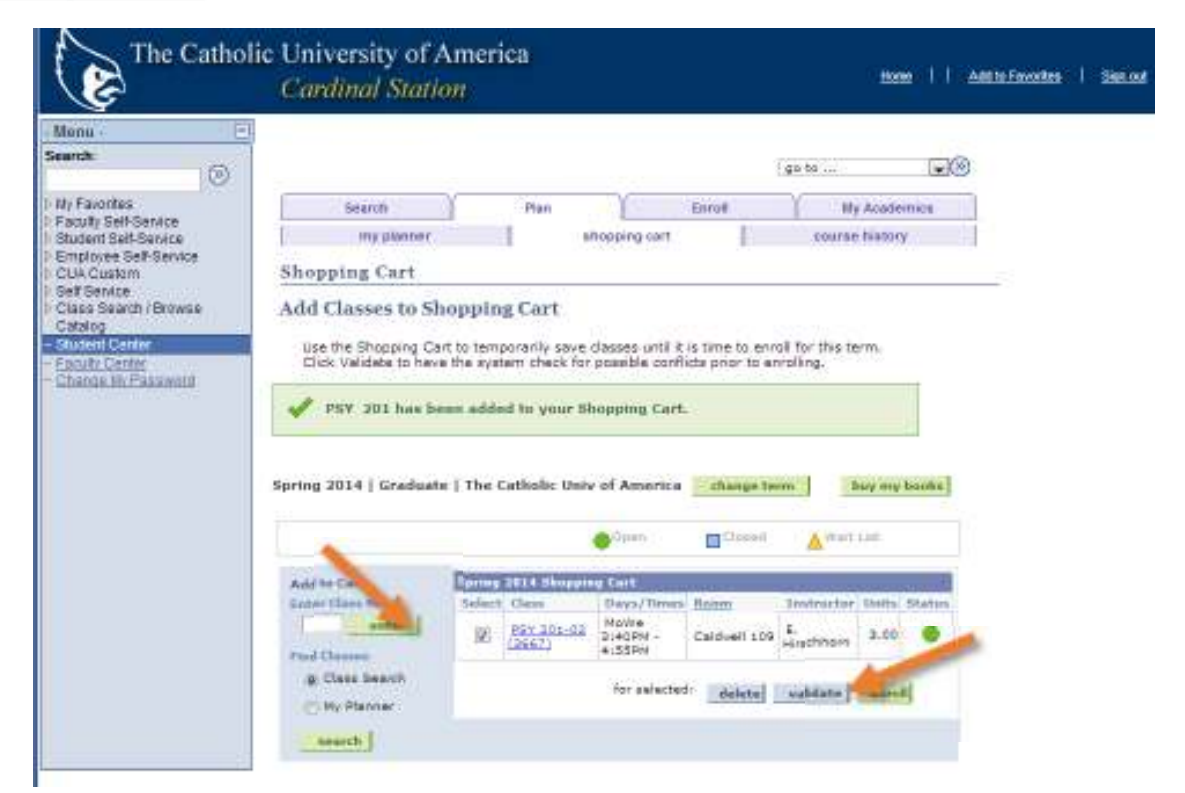

• When you are ready to enroll, select each of the courses you have placed into your shopping cart and click the green "enroll" button.

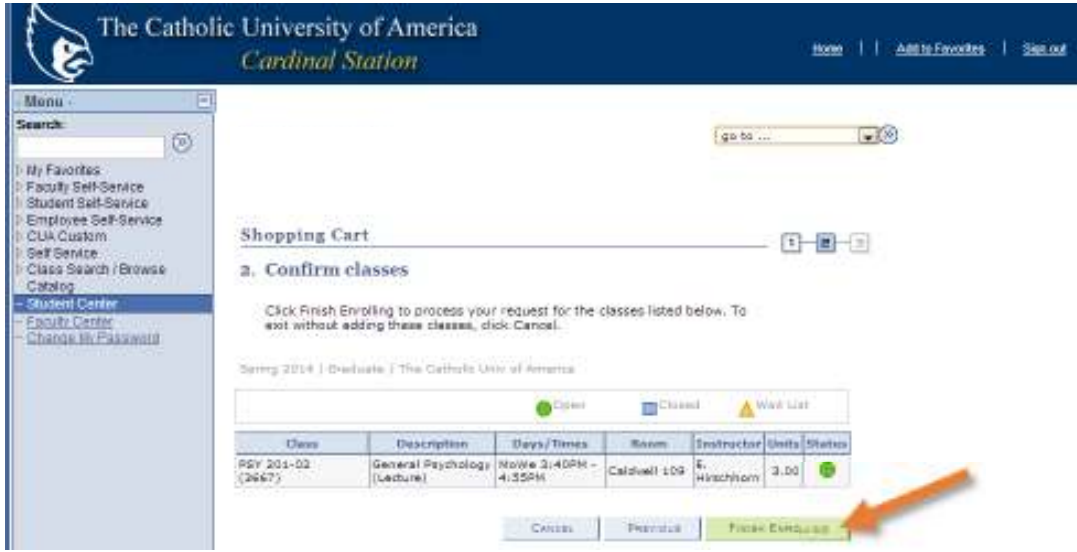

• On the next screen, click the green "Finish Enrolling" button.

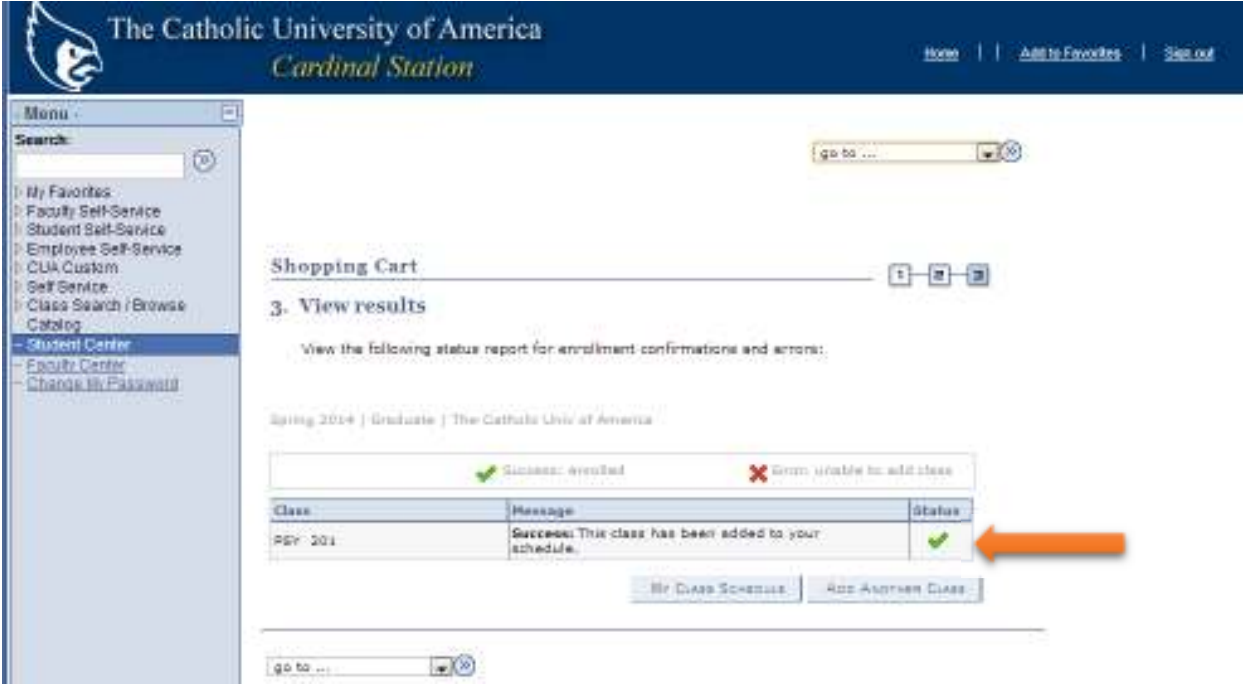

• The green checkmark indicates that you have successfully enrolled in the class.

## **Error Messages**

At times, you may receive an error message indicating that you have not been admitted to a particular course for any number of reasons. See the examples of registration error messages below.

### **Example 1: Pre-requisites**

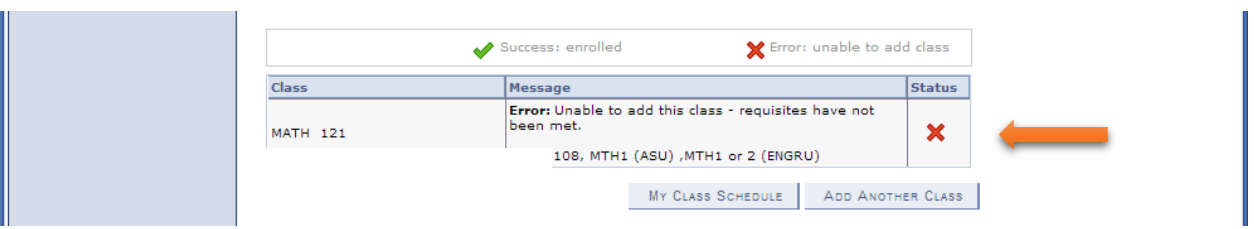

• A red x indicates that enrollment was not successful. See the message for further details. If you do not know how to resolve the problem, contact your advisor.

#### **Example 2: Registering for Multiple Classes - Closed Class and Pre-Requisite**

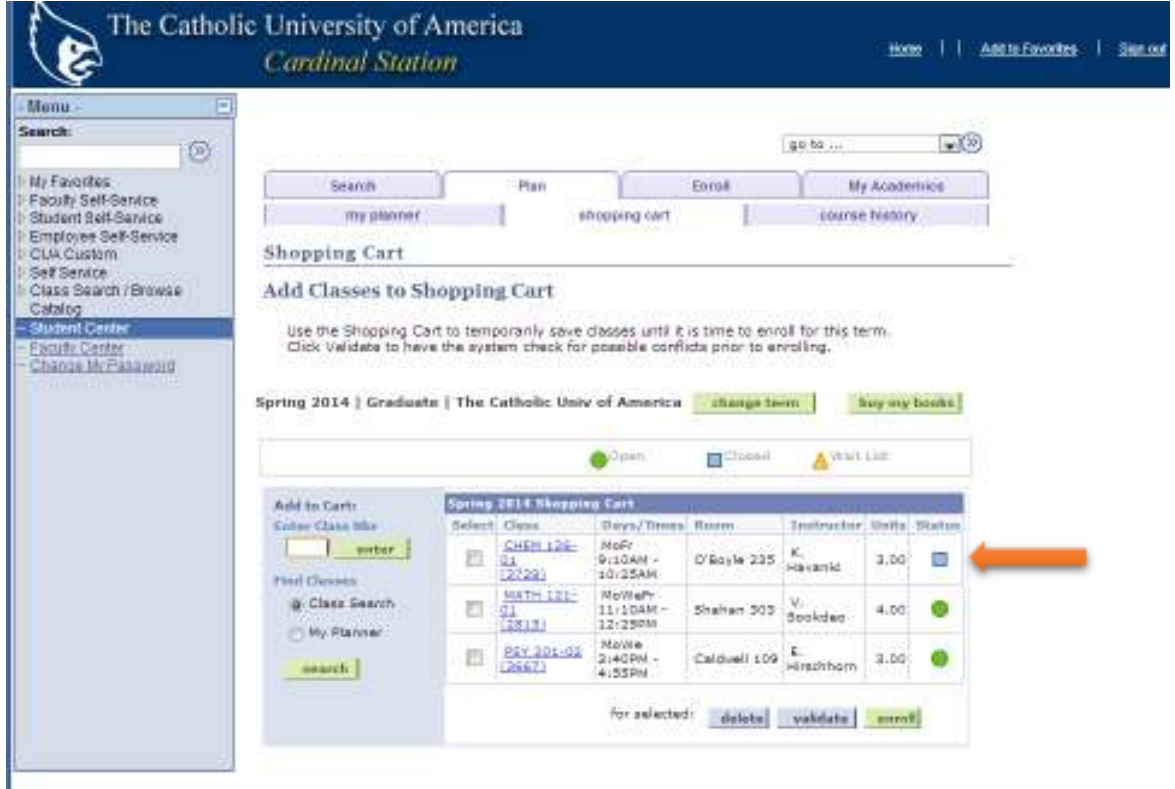

• Notice that one of the courses selected has a blue square indicating that the course is full and is therefore closed.

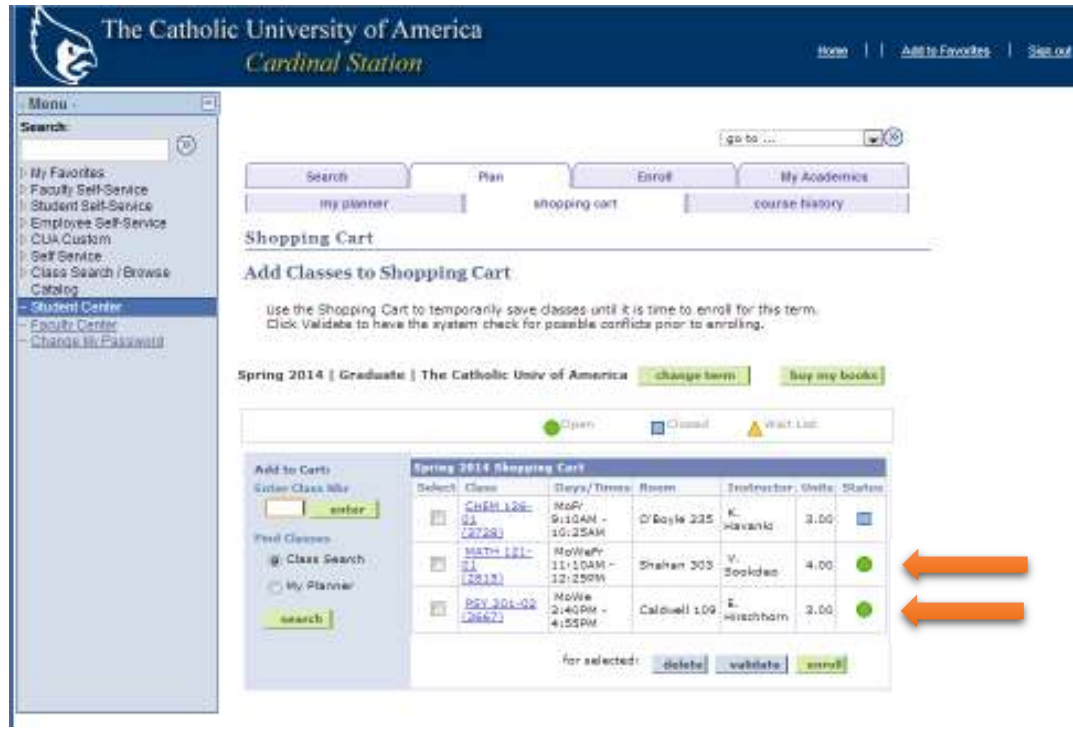

• However, the other two classes have green circles in the status column indicating that they are open.

**Tip:** It is always a good idea to check your shopping cart a day or two before you are allowed to enroll to ensure all of the classes you have selected are still open.

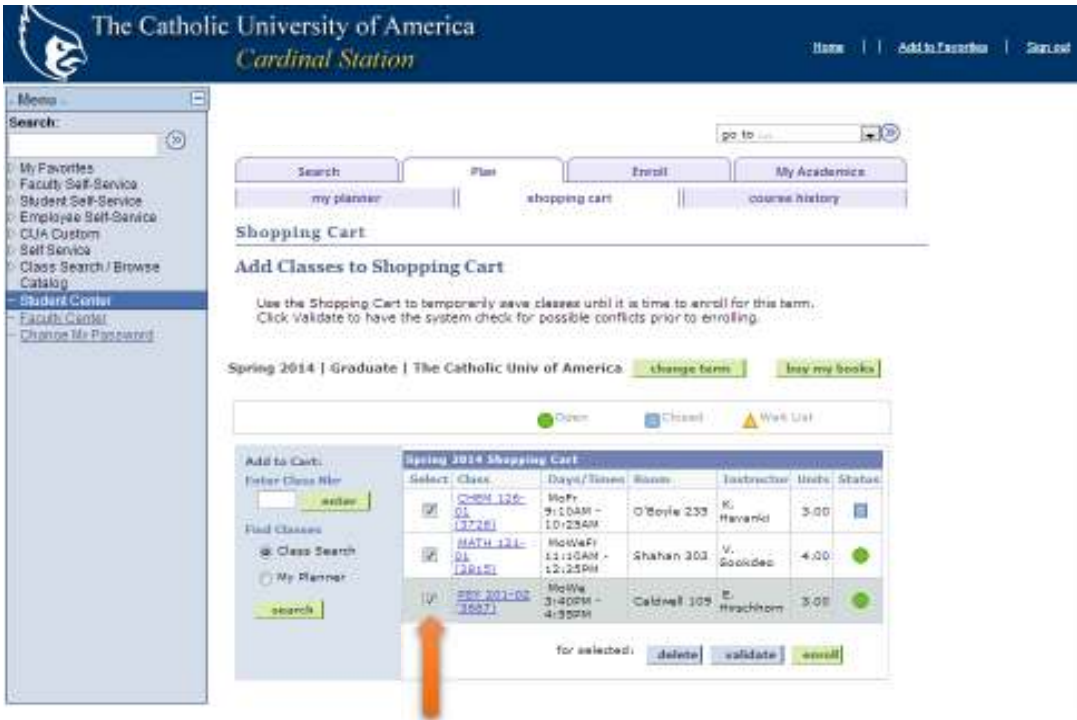

1. To register for multiple classes at once, check each of the boxes.

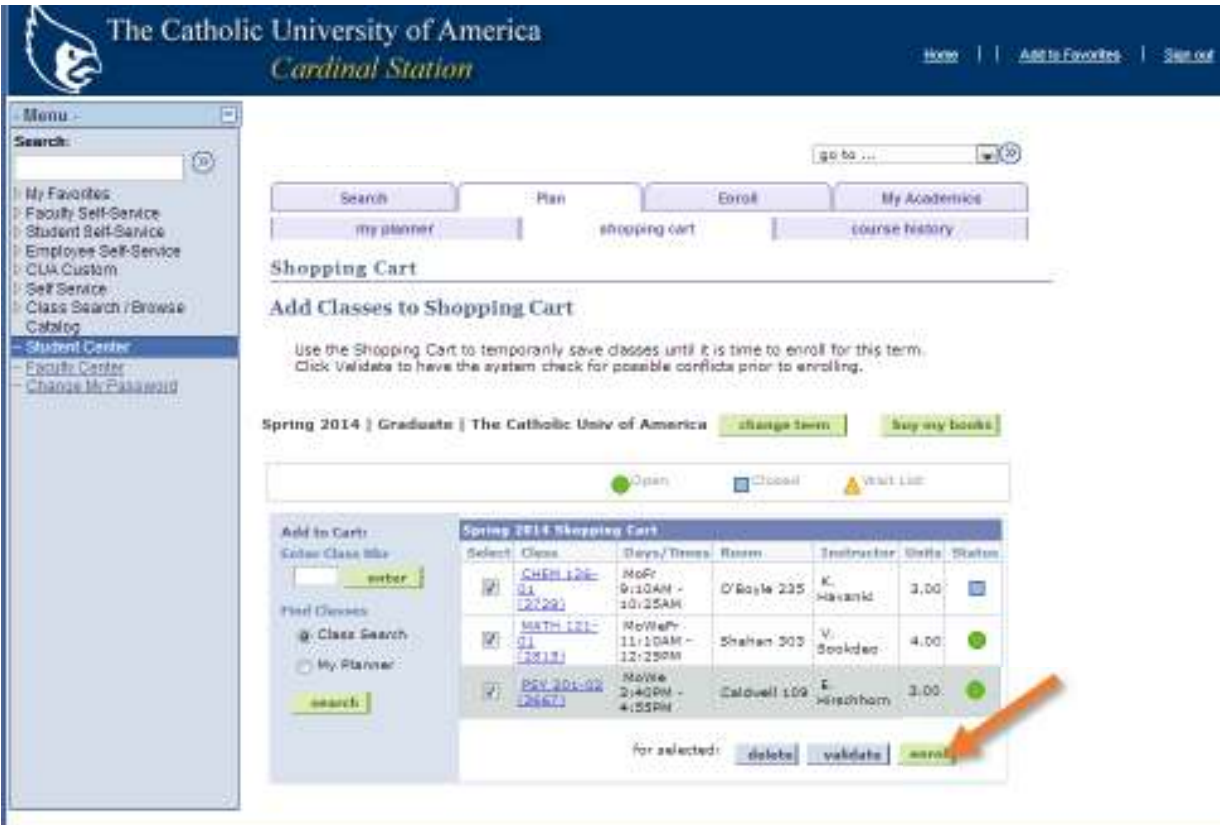

1. Click "enroll."

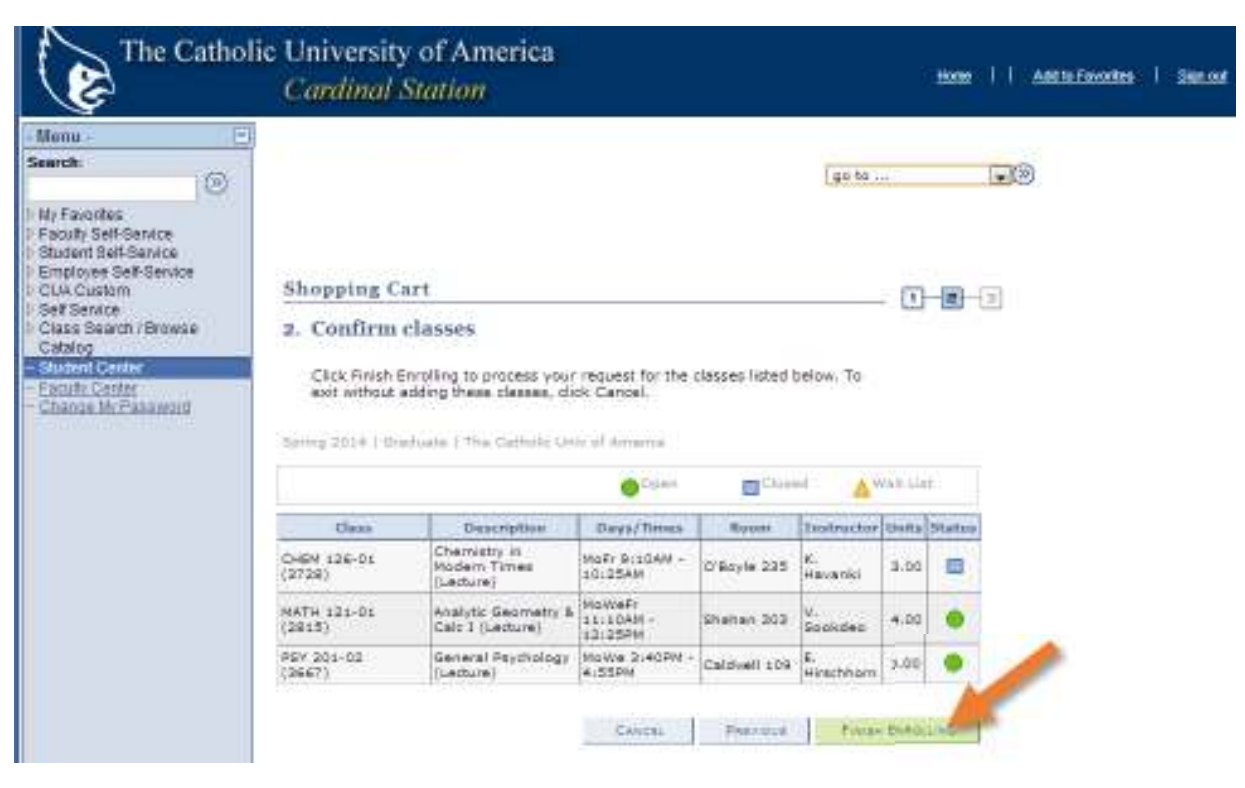

2. Click "Finish Enrolling."

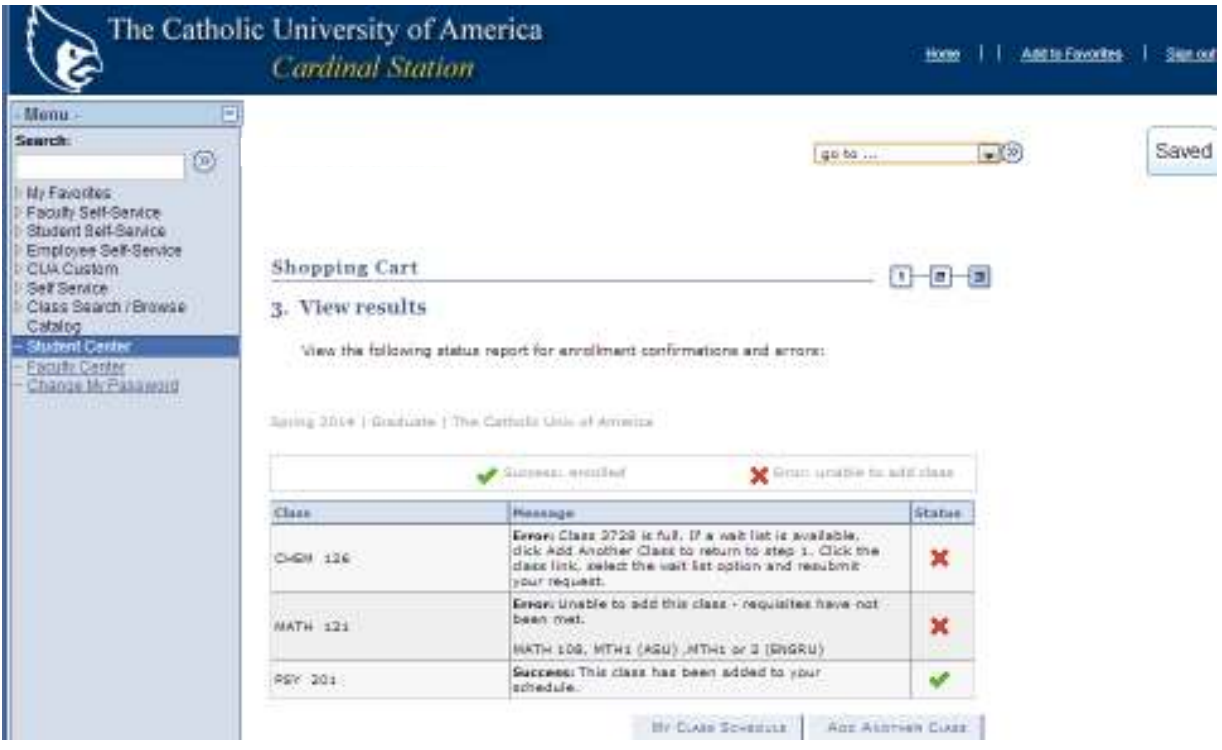

This student successfully enrolled in only one of the three classes. What should this student do?

- Chem 126: The class is full. Follow the instructions to get onto a wait list if available or choose a different course. Contact your advisor for advice about alternative classes.
- Math 121: The requisites (requirements that must be met prior to enrolling in the class) have not been met. Another class must be selected.
	- o If you receive this message despite having met the requirement, contact the course's department (in this case, the Math department). If they are unable to help you, contact your advisor.
	- o If you don't know the number for the department, dial 202-319-5000 for the main switchboard.